## **RMIT Global Mobility**

Make the world your classroom

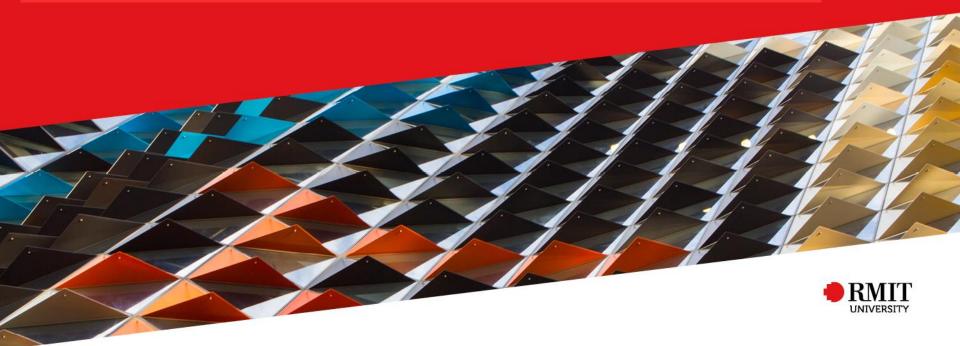

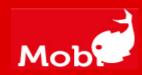

## Inbound Mobi Guide

# For Cross Campus RMIT Vietnam students applying to RMIT Melbourne

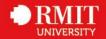

#### **About this Guide**

This Guide is prepared for RMIT Vietnam students who are applying for the Cross Campus program to RMIT Melbourne.

The system to submit the application is the Global Experience system (Mobi).

#### To access Mobi

http://inbound.rmit.edu.au

In this guide, you will be provided information on how to:

Part 1: Creating your Mobi profile

Part 2: Applying for the program

Prepared by
Global Experience
Global Development Portfolio

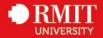

## Part 1 Creating your profile

Login to Mobi (<a href="http://inbound.rmit.edu.au">http://inbound.rmit.edu.au</a>) and create your Mobi profile

HOME STAFF DEADLINES

> Step 1 On the Mobi homepage, click on "Login"

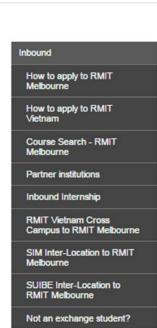

#### **ANNOUNCEMENTS**

There are no announcements

#### Mobi

Welcome to Mobi - RMIT University's online application portal for inbound students for semester exchange, summer school and placements.

Here you can apply for your program at RMIT University - either in Australia or Vietnam - as well as the RMIT International Summer School. Simply create your online profile and submit your application securely through this portal.

Click on the "How to Apply" button on the left of the screen and follow the instructions for the program you wish to apply for.

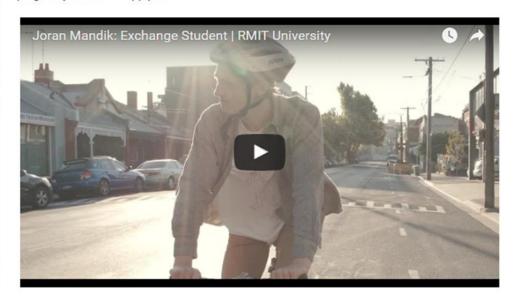

View All

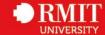

- > Step 2 On the next two screens,
- Step 2.1 Select

"I do not have login credentials to this site"

Step 2.2 Select

"I am a new applicant interested in the following program: RMIT Vietnam Cross Campus to RMIT Melbourne

 Step 2.3 Click "Submit" to proceed to the next step.

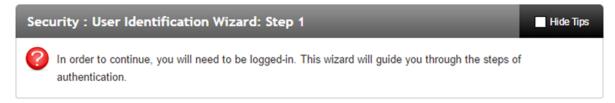

Submit

#### Please indicate how you will be logging in:

- I have login credentials to this site that I received by email.
- I do not have login credentials to this site.

Security: User Identification Wizard: Step 2 Hide Tips In order to request login credentials, we will need to know what type of applicant you will be on the site. Select one of the following options and click the 'Submit' button. Please indicate which type of user you are: I am a new applicant interested in the following program: - Select Program -- Select Program -RMIT Australia Exchange Submit RMIT Vietnam Exchange Summer School Melbourne RMIT Australia Internship RMIT Vietnam Cross Campus to RMIT Melbourne SIM Inter-Location to RMIT Melbourne SUIBE Inter-Location to RMIT Melbourne .

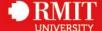

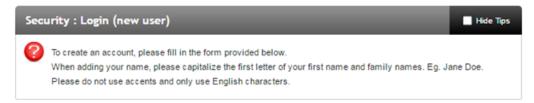

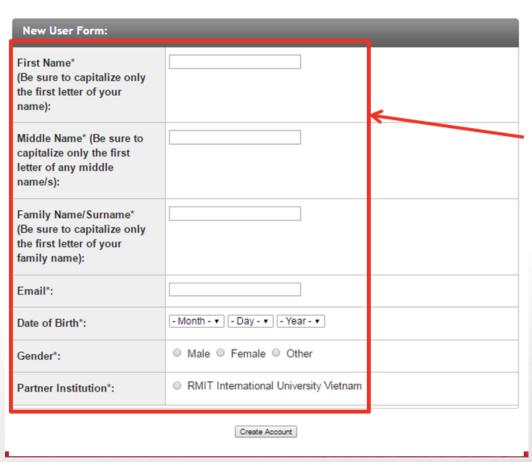

> Step 3 Complete the "New User Form".

- > Step 4 Fill in the details
- Complete your personal details as per your passport.
- For example if on your passport, your name is written in this order:
  - NGUYEN THI VIET NHAT
  - · The first name will be "Thi"
  - · The middle name will be "Viet Nhat"
  - · The family name/surname will be "Nguyen"
- For your email address, please enter your RMIT email address (DO NOT use a personal email address)

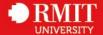

> Step 5 You will receive a system email sent from Mobi that will include your temporary password. Please note that the temporary password expires within 5 days. So you need to set up your profile as soon as you get your temporary password

#### Inbound - Account Created

Welcome to RMIT University's Inbound!

Following is your temporary login information that will enable you to apply to programs:

User ID: manjes@hotmail.com

Temp Password: waLK5111wOorld

Please keep this information in a safe place.

To login, use the following link:

https://inbound.rmit.edu.au/index.cfm?FuseAction=Security.Login

Temporary login information is only valid for 2 day(s). If you do not login within 2 day(s) of receiving this message, you will be asked to request a new temporary password.

Thank you,

Inbound User Support

>Step 6 You can now log into Mobi by going back to the homepage and clicking on "Login". This time, please select "I have login credentials to this site that I received by email."

## Security: User Identification Wizard: Step 1 In order to continue, you will need to be logged-in. This wizard will guide you through the steps of authentication.

#### Please indicate how you will be logging in:

- I have login credentials to this site that I received by email.
- I do not have login credentials to this site.

Submit

## Choose Security Questions In the event that you forget your permanent password, you will need to answer security questions in order to have a password reset issued to your email address. Please select three questions and answers to be presented to you upon a password reset request.

> Step 7 You will now be prompted to set up your security questions.

Make sure to complete all three questions.

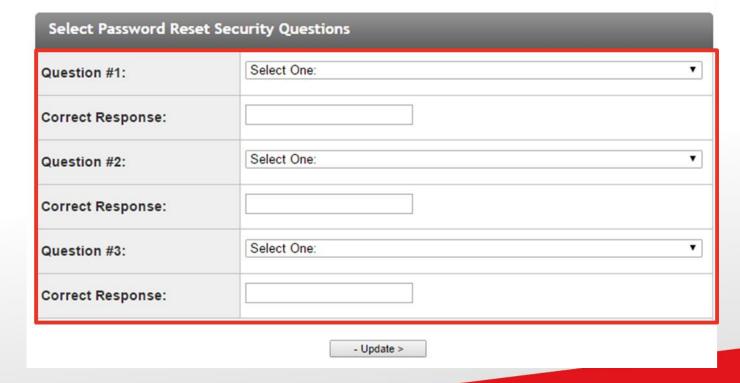

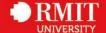

> Step 8 You are now able to create a password for your profile. Remember your password!! You will need it throughout the application process.

#### Security: Change Temporary Password Hide Tips Before you can continue, you must change your temporary password to a permanent password. You have logged in with a temporary password that is intended for use one time. You will now need to create a permanent password that you will use in the future when you login to this site. The permanent password must: - Be at least 8 characters - Contain both upper and lower case letters - Contain at least one number **Change Temporary Password** New Password: (this is the password you would like to use for all future login attempts) Re-enter New Password:

Change

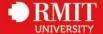

> Step 9 Next, you will need to complete your profile information.

| Profile: Required Information                                                                                                    |                                                                                |  |  |  |
|----------------------------------------------------------------------------------------------------|--------------------------------------------------------------------------------|--|--|--|
| There are some profile fields required by this site that you have not filled out. Please complete the required sections in the form below and click on the "Update" button at the bottom of the page. |                                                                                |  |  |  |
|                                                                                                    |                                                                                |  |  |  |
| Please complete the required data sections of this form and click                                                                                                    | k on the submit button at the bottom of the page in order to access this site. |  |  |  |
| Required information                                                                                                    |                                                                                |  |  |  |
| Country of Birth**                                                                                                    | Keywords                                                                       |  |  |  |
|                                                                                                    | Keywords                                                                       |  |  |  |
| Phone Number Type**  Please select your phone number type                                                                                                    | Choose One: ▼                                                                  |  |  |  |
| Phone Number**  Please enter your phone number (including country code).                                                                                                    |                                                                                |  |  |  |
| Home Institution Country**                                                                                                    | - select - ▼                                                                   |  |  |  |
| Additional Information                                                                                                    |                                                                                |  |  |  |
| ① Dual Citizenship                                                                                                    | Keywords                                                                       |  |  |  |

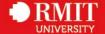

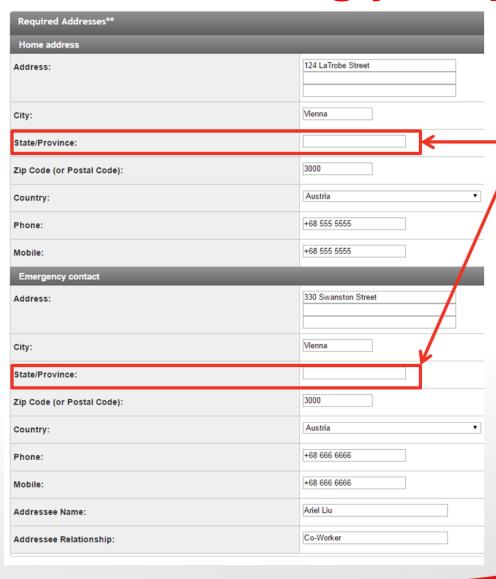

> Step 10 Make sure to complete all parts of profile information as they are required. You will not be able to move on without completing every question.

If you do not live in area with a state/province, please put a "." to continue.

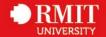

#### Part 2 Applying for the program

> Step 11 You will now be redirected to your applicant home page. You now apply for the RMIT Vietnam Cross Campus to RMIT Melbourne by clicking on "Search Programs".

Search Programs

#### Your Home Page: Anielle Leung - Applicant Home Page

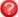

This is your homepage and it provides you an overview of your application activity. In order to complete or see the details of an application, you need to click on the name of the program under the 'applications filled' colur

Warning: you will no longer be able to access an application after its 'deadline date' and any further changes need to be handled by a staff member.

No applications on file. View Programs

To apply for a program click 'Apply' in the program brochure. You can search for programs using the search link provided on the navigation menu.

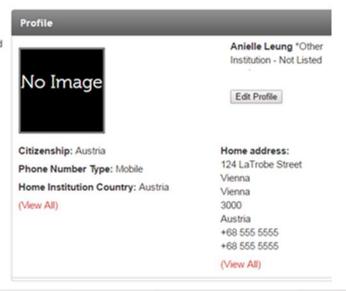

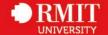

> Step 12 From here, click on "RMIT Vietnam Cross Campus to RMIT Melbourne" in the left hand navigation pane. This should bring up the screen below.

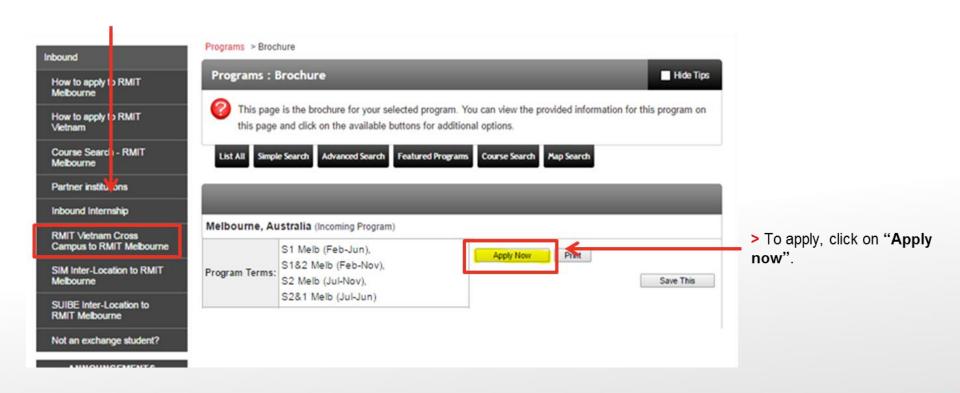

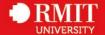

- > Step 13 Select the term that you are applying for.
- · S2 Melb (Jul-Dec) is for 1 semester
- · S2&1 Melb (Jul-Jun) is for 2 semesters

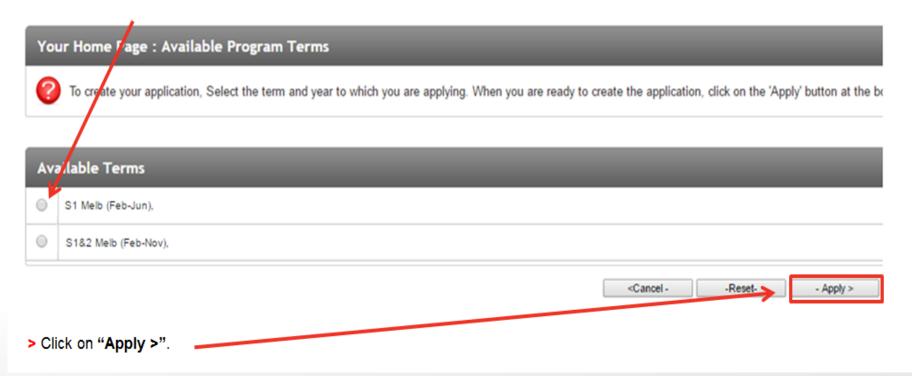

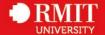

| Stephanie Cheng |                                             |  |
|-----------------|---------------------------------------------|--|
| Program:        | RMIT Vietnam Cross Campus to RMIT Melbourne |  |
| Term/Year:      | S1 Melb (Feb-Jun), 2017                     |  |
| Deadline:       | 15/09/2016                                  |  |
| Dates:          | 27/02/2017 - 30/06/2017                     |  |

#### > Step 14

- You will now be taken to the Program Application Page.
- · You will need to complete;
  - the "RMIT Vietnam Cross Campus Inbound Application"
  - the Signature Documents (Inbound Student Declaration and the RMIT Vietnam Cross Campus to Melbourne Program Declaration)

| Application Questionnaire(s)  Please view and complete the following online questionnaire(s). You may begin a questionnaire and save it for later completion, but note that you must click 'Submit', at the bottom of each questionnaire, in order for the questionnaire to be logged as complete and ready for review. When all boxes are ticked you have completed all questionnaires. |  |
|----------------------------------------------------------------------------------------------------|--|
|                                                                                                    |  |
| RMIT Vietnam Cross Campus Inbound Application                                                                                                    |  |

| Signature Documents                                                                                                    |           |
|----------------------------------------------------------------------------------------------------|-----------|
| Please view the documents below to digitally sign and indicate your<br>and understanding. When all boxes are ticked you have completed a<br>documents. |           |
| Questionnaires                                                                                                    | Submitted |
| Que su con man e s                                                                                                    |           |
| Inbound Student Declaration                                                                                                    |           |

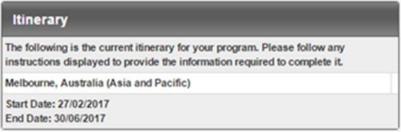

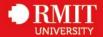

#### > Step 15

- · You may begin a questionnaire and save it for later completion.
- Please note that you must click Submit at the end of the questionnaire in order for the questionnaire to be logged as complete and ready for review

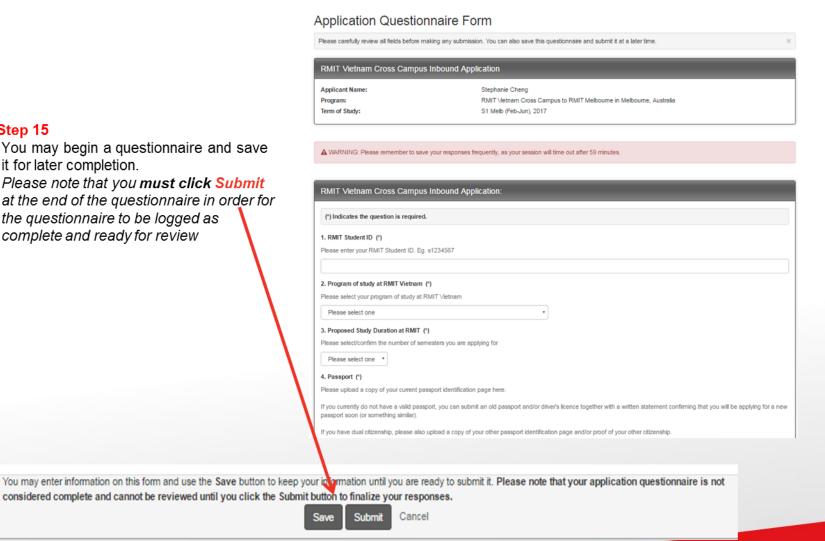

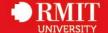

#### Program Application Page (Pre-Decision)

This page shows current and required elements of your application. When you complete one of the questionnaires, the box on the right hand side will be ticked. Once they are all ticked, you have completed the application. You are required to complete all questionnaires that are presented to you. NOTE: If a questionnaire is not relevant to you and you answer as such, the check box will not be checked but will show 'NA'. This is only relevant for some questionnaires.

- Submit Application -

## Stephanie Cheng Program: RMIT Vietnam Cross Campus to RMIT Melbourne Term/Year: S1 Melb (Feb-Jun), 2017 Deadline: 15/09/2016 Dates: 27/02/2017 - 30/06/2017

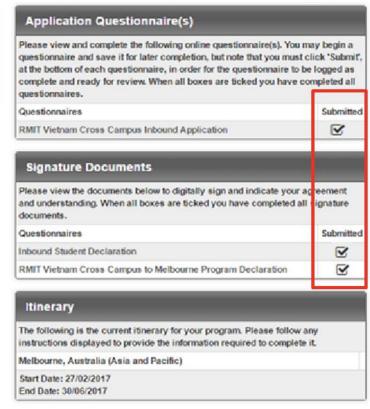

#### > Step 16

- Once you have successfully completed and submitted the questionnaires, a tick will appear in the box under "Submitted". Your application will not be considered complete until ticks appear against each questionnaire.
- Then click on Submit Application to finalise your application

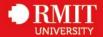

> Step 17 Your applicant home page will look like this format once you've completed your application. If you would like to withdraw your application, you can do so on this page. Once the application deadline has passed, a lock will appear next to your application. This means that you will no longer be able to edit your application after the deadline.

#### Your Home Page : Stephanie Cheng - Applicant Home Page

Search Programs

This is your homepage and it provides you an overview of your application activity. In order to complete or see the details of an application, you need to click on the name of the program under the 'applications filed' column.

Warning: you will no longer be able to access an application after its 'deadline date' and any further changes need to be handled by a staff member.

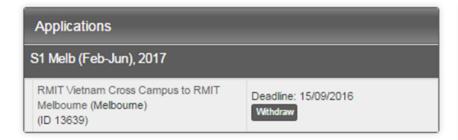

| Profile                                                            |                 |
|--------------------------------------------------------------------|-----------------|
| No Image                                                           | Stephanie Cheng |
| Citizenship: Sou<br>Phone Number 1<br>Home Institution<br>View All |                 |
| Edit Profile                                                       |                 |

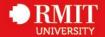